## Basics of settings and file management in the Windows operating system environment

أساسيات الإعدادات و إدارة الملفات في بيئة نظام التشغيل windows 7

**Machine language:** To process data automatically, the machine (computer) deals with various data and commands using the digital language (the binary system  $0/1$ ), where the data is represented in the form of strings of different order and length consisting of 0 and 1 (the value of 1 There is an electric current and  $0$  is not).

<mark>لغة الآلـة</mark>: لمعالجة البيانات آليا تقوم الآلـة (الحاسوب) بالتعامل مع مختلف المعطيات و الأوامر باستخدام<br>) حيث يمثل البيانات في شكل سلاسل مختلفة الترتيب و الطول 1/ 0اللغة الرقمية ( النظام الثنائي مكونة من 0 و 1 ( القيمة 1 يوجد نيار و 0 لا يوجد )

How can I deal with the machine? The user will not be able to deal with the computer in the language of 0 and 1. In order for the user to be able to exploit the computer, he must use programs that provide him with an interface through which he can deal with and exploit the machine, which are called operating systems.

كيف يمكن التعامل مع الالة ؟ لن يستطيع المستخدم أن يتعامل مع الحاسوب بلغة 0 و 1. لكي يتمكن المستخدم من استغلال الحاسوب يجب أن يستعين ببر امج تو فر له و اجهة يستطيع من خلالها التعامل مع الألة و استغلالها تسمى أنظمة التشغيل

**Definition of operating system:** It is an intermediary program between the machine and the user that allows the user to exploit the machine.

**Windows 7 operating system:** It is a multi-user graphical operating system developed by Microsoft for personal computers that is based on the window method in the user interface.

<mark>تعريف نظام التشغيل:</mark> هو بر نامج وسيط بين الآلة و المستخدم يسمح للمستخدم باستغلال الآلة. <mark>تعريف نظام التشغيل الويندوز 7</mark> : هو نظام تشغيل رسومي ( بياني) متعدد المستخدمين مطور من طرف شركة ميكروسوفت خاص بالحواسيب الشخصية يعتمد على طريقة النوافذ في واجهة التعامل مع المستخدم

**How to log into Windows:** Press the computer's power button, where the computer performs some tests to ensure the integrity of the connections and connected devices, downloads the necessary files, and finally loads the operating system from the HD hard disk to the main memory RAM.

طريقة الدخول الى الويندوز : الضغط على زر التشغيل للحاسب من الصحاب ان الحاسب بعمل بعض الاختبار ات للتأكد من سلامة التو صيلات و الاجهز ة المتصلة و تحميل الملفات الضر و ر ية واخير ا تحميل نظام التشغيل من القرص الصلب HD الى الذاكرة الاساسية (1 RAM

The Windows 7 welcome screen displays the names and pictures of the active user accounts if the device contains more than one user. You can switch to another account by clicking on (Switch User)

1) تظهر الشاشة الترحيبية للوندوز 7 عارضة أسماء وصور حسابات المستخدمين النشطة إذا كان الجهاز يحتوي على أكثر من مستخدم حيث يمكن التبديل إلى حساب آخر بـالنقر على ( سنخدم" (switch user

If the user account is password protected, you must enter the password in the "password" box, then press the enter key, then Windows 7 opens and the desktop appears, or what is called the Graphical User Interface.

2) اذا كـان حسـاب المسـتخدم محميـا بكلمـة المـرور لابـد مـن إدخـال كلمـة المـرور فـي مربـع ال "password" ثم الضغط على مفتاح الادخال ثم يفتح windows 7 ويظهر سطح المكتب او ماتسمي ب الواجهة الرسومسة للمستخدم ( Graphical User Interface)

#### **Desktop icons:**

System icons: programs, files, and folders related to the operating system, such as: computer, trash, network, etc.

User icons: programs, files and folders created or installed by the user.

Shortcuts: They are distinguished in form by a small arrow below the icon. They contain a title that shortens the path to the original file.

**أيقونبت سطح المكتب :** أيقونـات النظـام : البـرامج أو الملفـات والمجلـدات الخاصـة بنظـام التشـغيل مثـل: الكمبيـوتر , سـلة المهملات الشبكة والخ أيقونات المستخدم: البر امج أو الملفات و المجلدات المنشأة أو المثبتة من طرف المستخدم . اختصــار ات : تتميـز فـي شكلها بســهم صــغير أسـفل الأيقونــة. تحتـوي علـي عنـوان يختصـر مسـار الوصول الى الملف الأصلي.

**Basic operations on the operating system**: Two types of operations that the user can perform in Windows are controlling some system settings and managing files and folders.

Windows operating system settings: The user can control the management of some operating system settings such as

Desktop: arrangement and size of icons, bars, desktop background...etc

User accounts: adding a new account, deleting an account, inserting a password,...etc

Program management: uninstall a program, choose default programs, etc

**العمليات الأساسية على نظام التشغيل :** نو عين من العمليات التي يمكن للمستخدم انجاز ها في الُويندوز هي التحكم في بعض إعدادات النظام و إدارة الملفات و المجلدات.

**إعدادات نظام التشغيل ويندوز :** يمكن للمستخدم التحكم في تسيير بعض إعدادات نظام التشغيل مثل سطح المكتب : ترتيب و حجم الأيقونات ، الأشرطة، خلفية سطح المكتب....الخ حسابات المستخدمين: إضافة حساب جديد، حذف حساب، ادراج كلمة مرور ،...الخ

ادارة البرامج: إلغاء تثبيت برنامج، اختيار البرامج الافتراضية،...الخ

## **files and folders management**

File : is a group of homogeneous data stored under one name and related to:

Name: A series of letters in two parts, written as: extension. Name, such as: .docx, search.

Type: The "extension" extension, which is the part that appears after the last dot in the file name, allows us to know the type of the file, as well as the programs for dealing with it, such as docx. A text file for the Microsoft Word word processing program.

Path: It is an address that specifies where the file is stored on the computer in storage drives (hard disk, CD, flash disk, etc.) and is written in a hierarchical structure so that it is easy to deal with. We express the storage drives in Latin letters  $(A, B, C, D,...)$ 

And write: C:\lettres arabes\premiere\tp.docx

The letter C represents the hard disk in the computer, then the letters and premiere are main and subfolders, and .docx search is the stored text file.

Size: It is a value that determines the file capacity needed in storage racks and is measured in capacity units:

A bit /a byte = 8 bits / kilobyte =  $1024$  octes / megabyte =  $1024$  kilobytes gigabyte =  $1024$  megabytes / terabyte =  $1024$  gigabytes.

#### **إدارة الملفبت والمجلذات**

مفهوم الملف· - الملف هو مجموعة من البيانات المتجانسة مخز نة تحت اسم و احد و تختص بـ: الاسـم: سلسلة من الحروف على جزئين تكتب : إمتداد إسـم مثل : docx. بحث . النُــوع : يسمح الامتداد"extension" و هو الجزء الذي يظهر بعد آخر نقطة في اسم الملف بمعرفة نوع الملف و كذلك البرامج الخاصية بالتعامل معه مثل docx.ملف نصبي خـاص ببرنـامج معالجـة النُصوص ميكروسوفت وورد.

المسار: وهو عنوان يحدد مكان تخزيــن الملف في الحاسب في حوامل التخزين ( قرص صلب , قرص مضغوط , قرص فلاش , ...الخ) ويكتب في بنية هرمية حتى يسهل التعامل معه و نعبر عن حوامل التخزين بالحروف اللاتينية ( D, C, B ,A )..... )

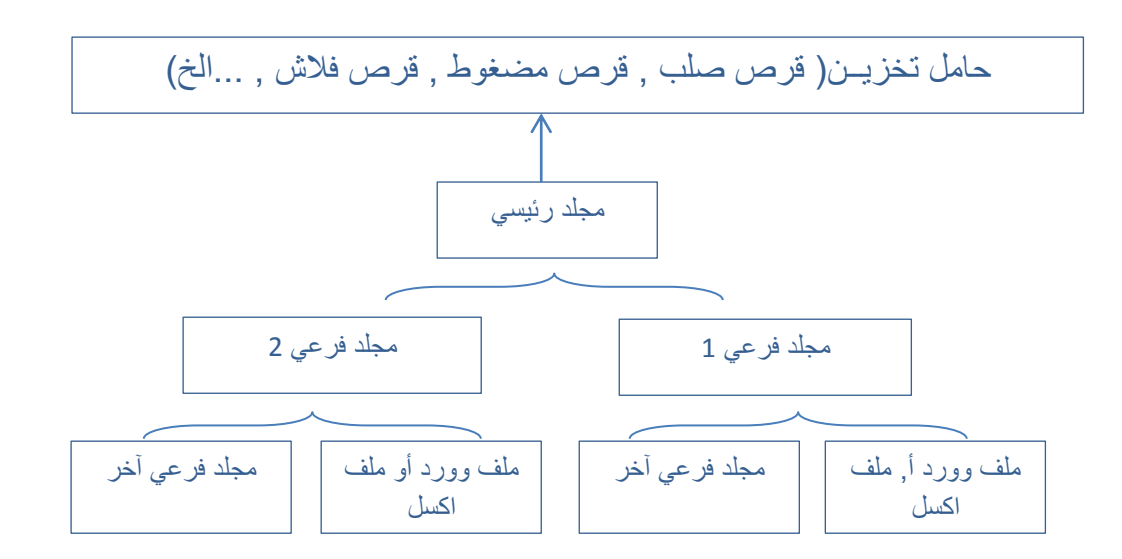

### **C:\lettres arabe\premiere**\**بحـث .docx :** كرةٚٔ

الحرف C يعبــر عن القرص الصلب في الحاسب ثـم lettres arabe و premiere مجلدات رئيسي و وفرعية و **docx.** بحث هو الملف النصبي المخزن. الحــجـم: هي قيمة تحدد سعة الملف اللازمة في حو امل التخزين و تقاس بـوحدات قياس السعة : انبيت bitــ البايت= 8 بيت - كيلو بايت $=0$ 24 أوكتي– ميقا بايت $=10$ 1 كيلو بايت – جيقا بايت = 1024 ميقا بايت – تير ا بايت $=1024=10$ جيغا بايت

أنواع الملفات :

- يمكـن التعـرف علــي نــوع الملــف مــن خــلال (الامتــداد ) الــذي يخصصـــه المســتخدم أو windowsالملف

أكثر الامتدادات استخداما ونوع الملف التي تشير الى كل منها :

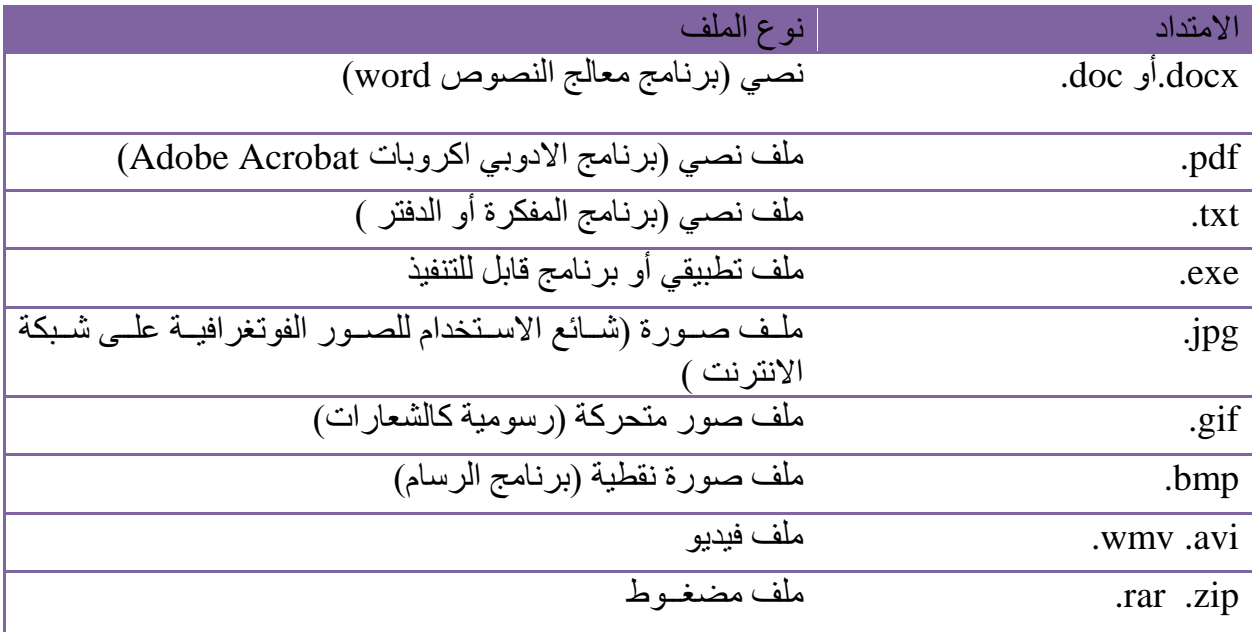

# : العمليات الأساسية على الملفات الملفات [ Basic operations on files

### **First: Create a new file:**

1 -Right-click in the contents panel for documents or desktop  $\rightarrow$  choose a new command  $\rightarrow$  choose a file type

2 - Using the program through the menu bar, File menu  $\leftarrow$  New command  $\leftarrow$ Word document or text file.  $\mathbf{a}$   $\mathbf{b}$   $\mathbf{c}$   $\mathbf{d}$   $\mathbf{c}$ 

Second: Rename files and folders:

1- Select the file you want to rename  $\rightarrow$  right-click on it  $\rightarrow$  select the rename command from the menu

2- Select the file or folder  $\rightarrow$  press the (F2) key on the keyboard  $\rightarrow$  write the new name.

ثانيا : إعادة تسمية الملفات والملجدات :

1- تحديد الملف الملطلوب اعادة تسميته ← الضغط بزر الفأر ة الأيمن عليه ← نختار من القائمة أمر اعادة التسمية 2- تحديد الملف أو المجلد ← الضـغط علـى مفتـاح (F2) من لوحـة المفـاتيح ← كتابـة الاسم الجدبد

Third: Determination

1- Select all:

-Using the keyboard, press  $ctrl + A$ 

-From the toolbar  $\rightarrow$  click on the Organize button  $\rightarrow$  select All

2- Select adjacent folders or files:

-Clicking on the first file to select it  $\rightarrow$  pressing the shift key on the keyboard while continuing to press it  $\rightarrow$  clicking on the last file in the group that the user wishes to select  $\rightarrow$  all files or folders located between the first file and the last file will be selected

3- Select separate folders or files:

-Clicking on the first file to select it  $\rightarrow$  pressing the Ctrl key on the keyboard and continuing to press it  $\rightarrow$  clicking on each file separately until the user has finished all the other files or folders that he wishes to select

- 3- تحديد محلدات أو ملفات متباعدة ·
- النقر على أول ملف لاختيار ه ← الضغط على مفتاح Ctrl من لوحة المفاتيح مع الاستمرار المجلدات الاخر ي التي بر غب في تحديدها

Fourth: Transferring files

- 1- Select the files you want to move  $\rightarrow$  press the right mouse button  $(R.C) \rightarrow$  choose from the menu the Cut command  $\rightarrow$  Move to the new location or the place to which we want to move the files or folders  $\rightarrow$  (R.C) in the new location  $\rightarrow$  choose the Paste command
- 2- Using the keyboard  $\rightarrow$  select the folder or file  $\rightarrow$  cut = ctrl+x  $\rightarrow$ move to the new location  $\rightarrow$  paste = ctrl + v
- 3- By dragging and dropping with the mouse

\*There will be only one copy of the files

رابعا : **نقل الملفات** المراد نقلها → المضغط على زر الفأرة الابمن (R.C) → نختار من  
القائمة أمر **قص** → الانتقال الى المكان الجديد أو المكان الندي نرغب في نقل المفات أو  
للمجلدان لواحه المغاتيح → نحد المجاد أو الملف ب
$$
\bullet
$$
 و- **من خلال لو**هة المغاتي و-  
\n**ن خلال لو**حة المغاتيح → نحد المجلد أو الملف ب $\bullet$  و- **م**ن خلال لجديد → **ن**ضد المكان الجديد → **ن**صق=  $\circ$  t-1+  
\n(d)  $\circ$  18- $\circ$  -14- $\circ$  -14-<math display="</br>

Fifth: Copy files

Select the files or folders to be copied  $\rightarrow$  press the right mouse button (R.C)  $\rightarrow$  choose from the list the Copy command  $\rightarrow$  move to the new location or the place to which we wish to copy the files or folders  $\rightarrow$  (R.C) in the new location  $\rightarrow$  choose the Paste command

-1Using the keyboard  $\rightarrow$  select the folder or file  $\rightarrow$  copy ctrl+c  $\rightarrow$  move to the new location  $\rightarrow$  paste ctrl+v

خايسا : َسخ انًهفاخ ذسذٚذ انًهفاخ أٔ انًدهذاخ انًشاد َسخٓا ← انضغظ ػهٗ صس انفأسج االًٚوٍ )C.R ← ) َخراس يٍ انقائًوح أيشَسوخ ← االَرقوال انوٗ انًكواٌ اندذٚوذ أٔ انًكواٌ انوز٘ َشغوة فوٙ َسوخ انًهفاخ أٔ انًدهذاخ نٓا ← )C.R)فٙ انًكاٌ اندذٚذ ← َخراس أيش **لصق** -1 يٍ خالل نٕزوح انًفواذٛر ← َسوذد انًدهوذ أٔ انًهوف ← **نسن c+ctrl** ←االَرقوال انٗ انًكاٌ اندذٚذ ← **لصق v+ctrl**

Sixth: Delete files:

- 1- Select the files or folders to be deleted  $\rightarrow$  press the right mouse button  $(R.C) \rightarrow choose the Delete command from the menu \rightarrow Windows will$ display a message confirming the deletion process  $\rightarrow$  Windows will move the files to the Recycle Bin
- 2- Using the keyboard  $\rightarrow$  select files or folders  $\rightarrow$  pressing the del key سادسا · حذف الملفات·

1- نحديد الملفات أو المجلدات المراد حذفها ← الضغط على زر الفأرة الايمن (R.C) ← نختار من القائمة أمر **حذف** ← يقوم الوندوز باظهار رسالة تؤكد عملية الحذف  $\rightarrow$  سوف يقوم  $_{\rm windows}$  بنقل الملفات الى سلة المحذوفات -2 يٍ خالل نٕزح انًفاذٛر ← ذسذٚذ انًهفاخ أٔ انًدهذاخ ← انضغظ ػهٗ يفراذ **del**

Seventh: Installation of application files (programs)

To add a program to the computer, we install it by following its installation steps And uninstall application files (programs)

To remove a program from the computer, it is not enough to use the deletion process, but you must use the uninstall program from the control panel tools